[TRAINING](https://faciliworks.com/training-schedule/) [CONTACT](https://faciliworks.com/contact-us/) US TECH [SUPPORT](https://faciliworks.com/support/) [REWARDS](https://cybermetrics.com/referral-rewards/)

# FACILIWORKS **NEWSLETTER**

Nov. 2021

# The new FaciliWorks Essentials software is something you need to see.

From its clean, sleek interface to its fast and convenient ad-hoc reporting, it will maximize your team's efficiency and truly make your job easier. We can handle your data transfer to minimize your downtime and quickly get you up and running. Call or click today! 1-800-776-3090

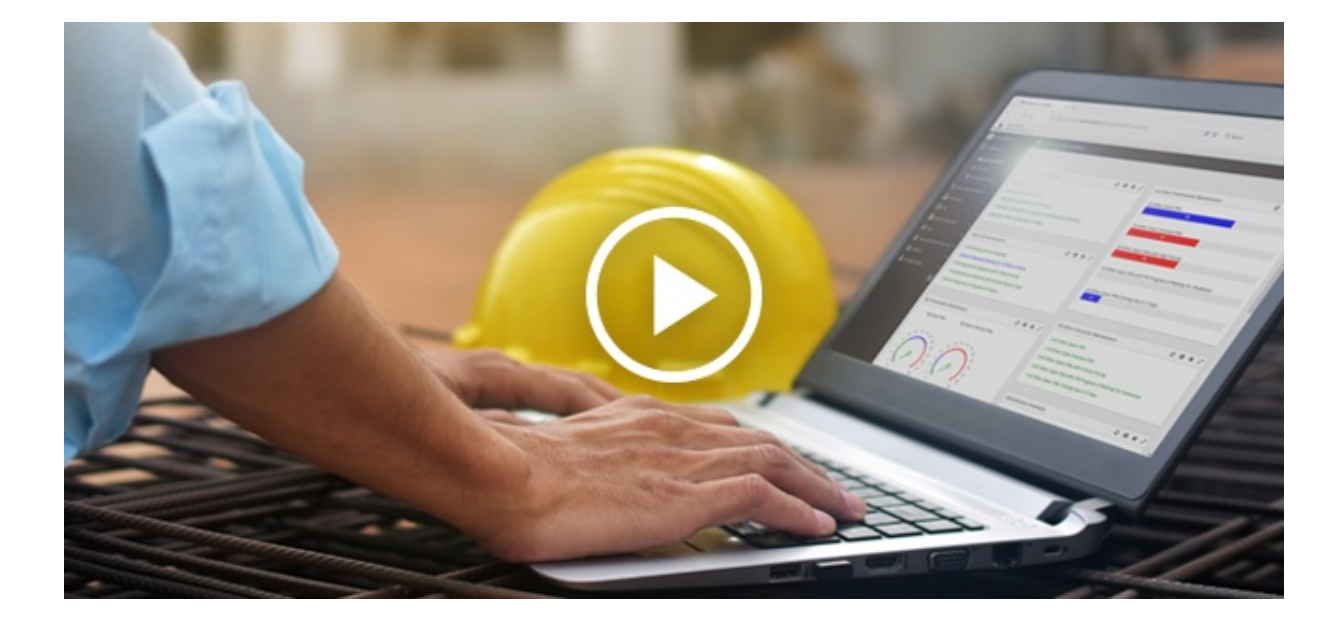

CLICK FOR MORE INFO & FREE [PERSONALIZED](https://faciliworks.com/essentials-upgrade/) WEB DEMO

# FACILIWORKS 8i WEB TRAINING

### Week of Nov. 15

Session 1: November 15 Session 2: November 16 Session 3: November 17 Session 4: November 18 Session 5: November 19

### Week of Jan. 3

Session 1: January 3 Session 2: January 4 Session 3: January 5 Session 4: January 6 Session 5: January 7

### Week of Jan. 10

Session 1: January 10 Session 2: January 11 Session 3: January 12 Session 4: January 13 Session 5: January 14

To register for any of these sessions or for info about custom training options, please contact our Training Specialist at 1-800-776-3090 ext. 134 or [training@cybermetrics.com.](mailto:training@cybermetrics.com)

### SESSION DETAILS AND FULL TRAINING [SCHEDULE](https://faciliworks.com/training-schedule/#web_training)

# TECH TIP

## FaciliWorks 8i: Creating Shortcuts

The customizable FaciliWorks 8i dashboard displays a summary of the items that need your attention for the day, allows you to easily navigate to any feature of the software and lets you create your own shortcuts to get quick access to the features you most frequently use. In the screenshot below, the first row of links (below the company and division names) is a list of configurable Shortcuts to the forms within FaciliWorks that you most frequently use. Below the shortcuts are **Breadcrumbs** which define your current location within the software.

### Your Company Name, Division Name

**Create Service Requests View Service Requests** 

#### Main Menu > Configuration > Global Settings

Breadcrumb and shortcut options are defined from within Configuration -> Global Settings in the Form Shortcuts and Breadcrumbs pane. Click the Show Breadcrumbs in Header checkbox to make the breadcrumbs visible; uncheck the checkbox to hide them. For each Form Shortcut field, use the drop-down list to select a form to which the shortcut will be linked. If you prefer not to use shortcuts, leave these fields blank.

Wor

#### **Form Shortcuts and Breadcrumbs**

Show Breadcrumbs in Header

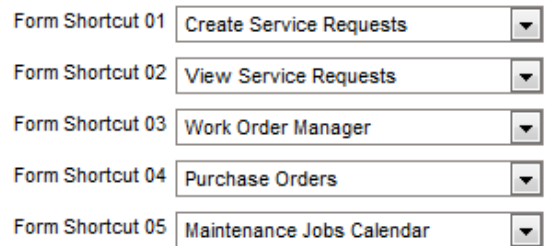

#### Be sure to save your changes!

We encourage you to explore the additional capabilities of your FaciliWorks software and as always, keep an eye out for future Tech Tips.

**OUR [COMPANY](https://cybermetrics.com) | [CONTACT](https://faciliworks.com/contact-us/) US** 

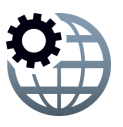